## How to select funding in eForms (and avoid the error message!)

## **When you are in the HR/Payroll System and you need to reallocate funding for a specific action or hire students, follow these important steps:**

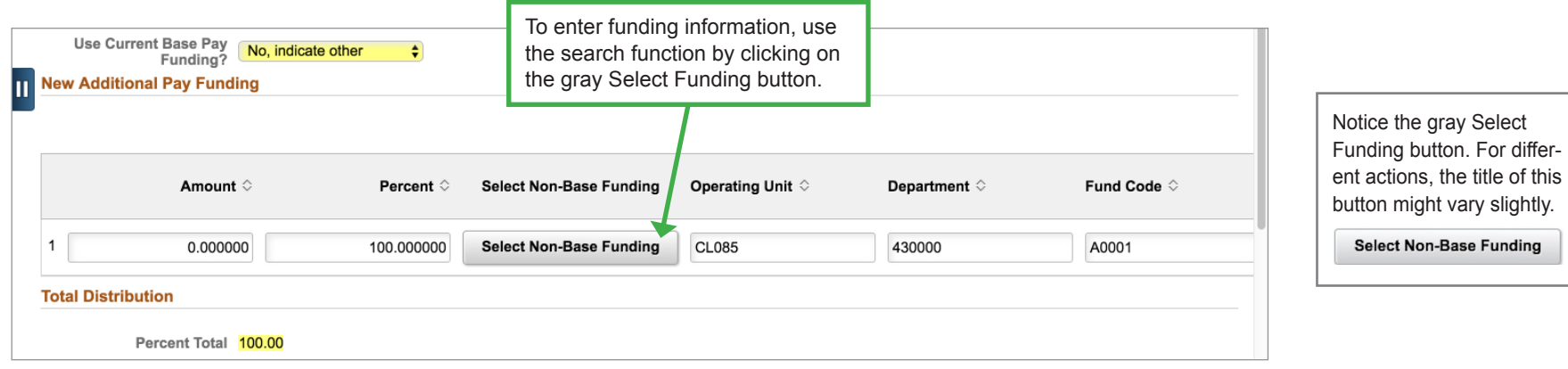

## Example: **Changing funding within an existing department**

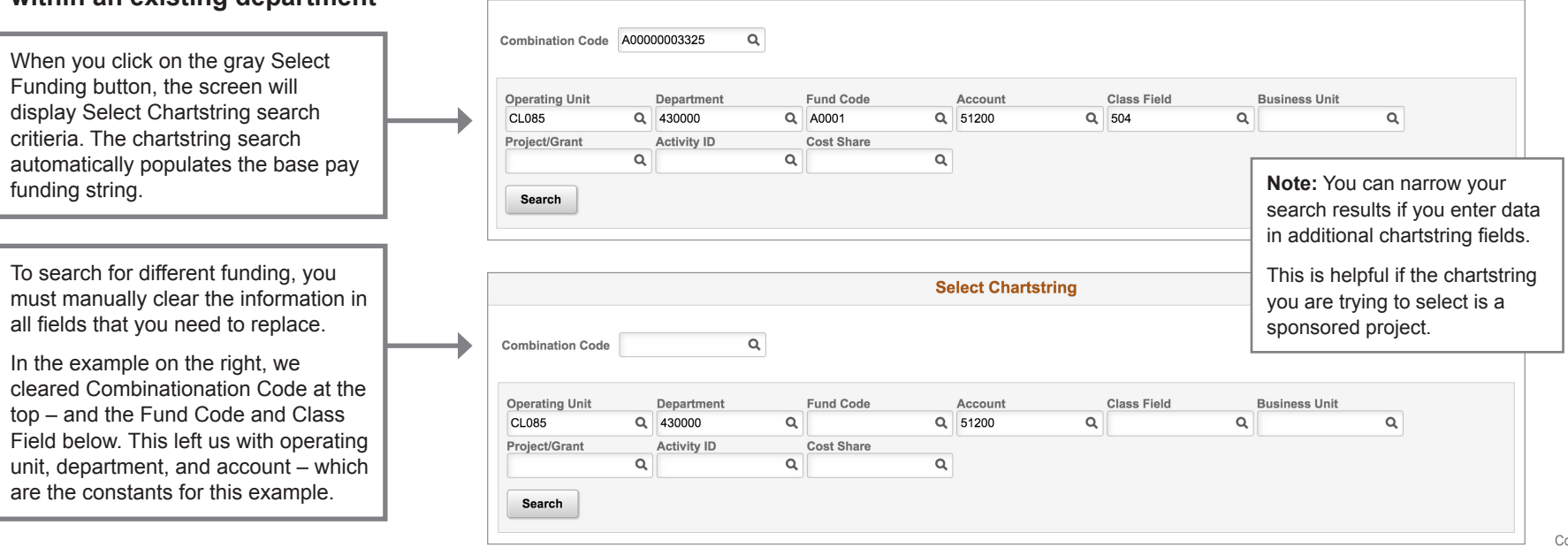

**Select Chartstring** 

 $\bar{\mathsf{x}}$ 

Percent Total 100.00

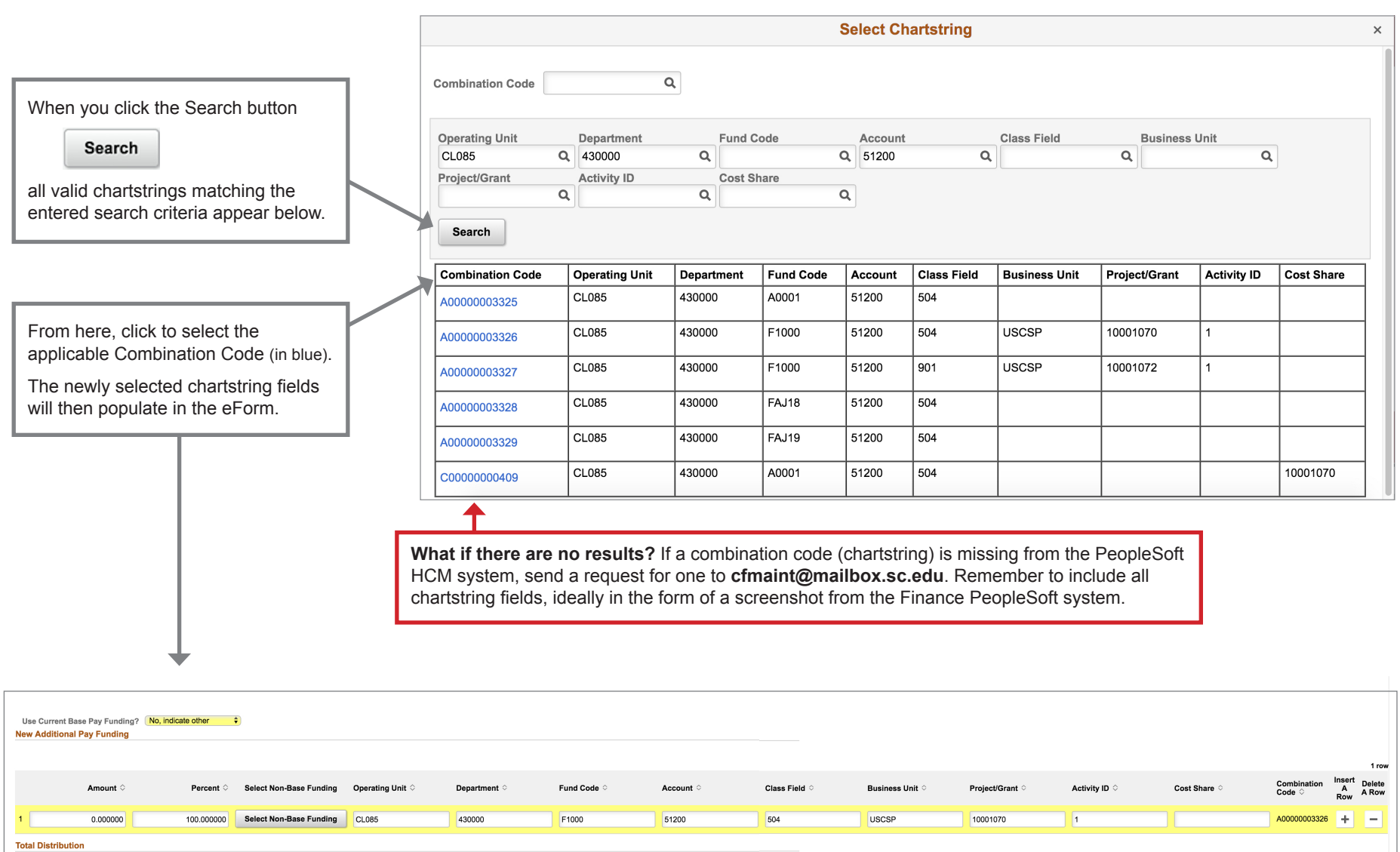

Scroll to the right to ensure that the new chartstring fields and combination code are populated.